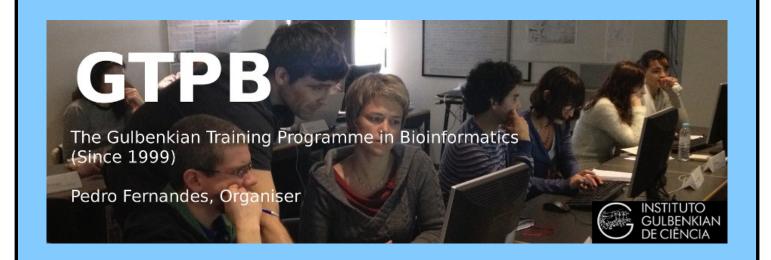

# ELB19F

# Entry Level Bioinformatics

04-08 February 2019

(First 2019 run of this Course)

# Basic Bioinformatics Sessions

Practical 6: Multiple Sequence Alignment

Friday 8 February 2019

# **Multiple Sequence Alignment**

Here we will look at some software tools to align some protein sequences. Before we can do that, we need some sequences to align. I propose we try all the human **homeobox** domains from the well annotated section of **UniprotKB**. Getting the sequences is a trifle clumsy, so concentrate now! There used to be a much easier way, but that was made redundant by foolish people intent on making the future ever more tricky!!

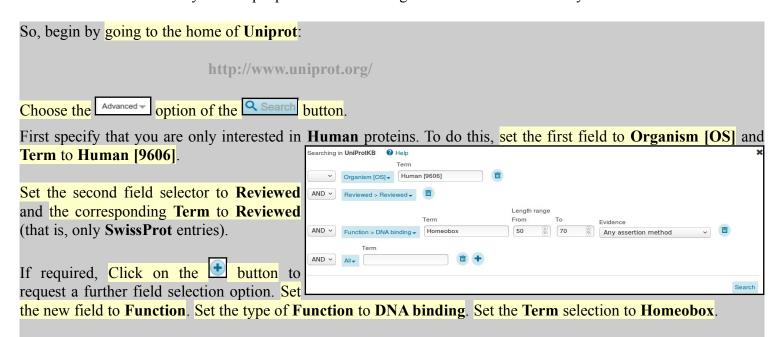

From previous investigations, you should be aware that a **Homeobox** domain is **generally 60** amino acids in length. To avoid partial and/or really weird **Homeobox** proteins, set the **Length** range settings to recognise only **homeobox**s between **50** and **70** amino acids long.

Leave the Evidence box as Any assertion method, one does not wish to be too fussy! Address the Search button with authority to get the search going.

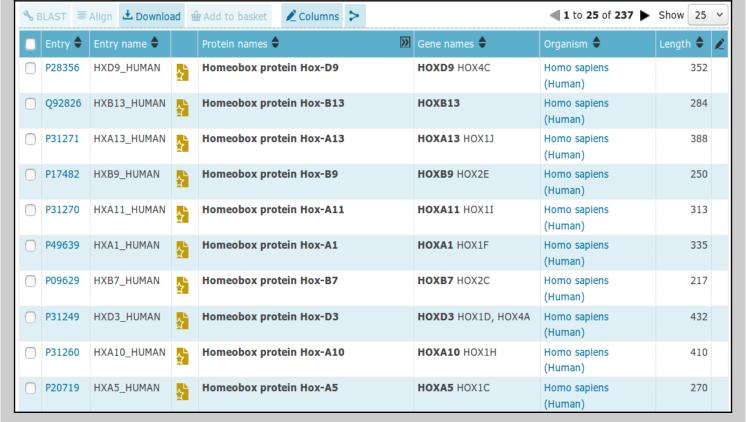

A fine miscellany of sequences will assemble upon you screen. Most seem to declare themselves in possession of a **Homeobox** or two (including **PAX6 HUMAN**), so I suggest a declaration of success.

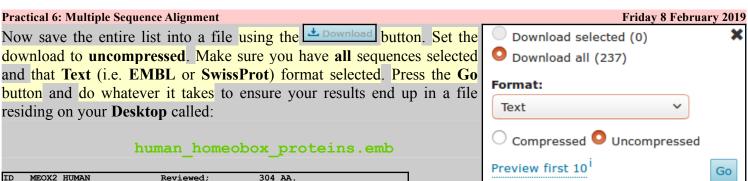

ID P50222; A4D127; B2R8I7; O75263; Q9UPL6; 01-OCT-1996, integrated into UniProtKB/Swiss-Prot. 18-APR-2006, sequence version 2. 25-OCT-2017, entry version 159 RecName: Full=Homeobox protein MOX-2; AltName: Full=Growth arrest-specific homeobox; AltName: Full=Mesenchyme homeobox 2; Name=MEOX2; Synonyms=GAX, MOX2; Homo sapiens (Human). Eukaryota; Metazoa; Chordata; Craniata; Vertebrata; Euteleostomi; Mammalia; Eutheria; Euarchontoglires; Primates; Haplorrhini; Catarrhini; Hominidae; Homo. NCBI\_TaxID=9606; [1] NUCLEOTIDE SEQUENCE [MRNA], AND VARIANT HIS-80 DEL TISSUE=Embryo PubMed=7607679; DOI=10.1016/0888-7543(95)80174-K; Grigoriou M., Kastrinaki M.-C., Modi W., Theodorakis K., Mankoo B., Pachnis V., Karagogeos D.; "Isolation of the human MOX2 homeobox gene and localization to chromosome 7p22.1-p21.3."; Genomics 26:550-555(1995) [21 NUCLEOTIDE SEQUENCE [MRNA], AND VARIANT 79-HIS-HIS-80 DEL. TISSUE=Heart;

Take a swift look at the file you have just created. Your neat list of **Human Homeobox** sequences will have transformed into a flood of **many SwissProt** format **UniProtKB** entries. Ugly, but what is required.

# Search (Control F) for the term DNA\_BIND.

It should occur many times (at least once per sequence) in the Feature Tables and most often refer to a **Homeobox** region.

In the **DNA\_BIND** Feature Table entries, the position of the **Homeobox**s are recorded and will be used by the next program to isolate the sequence of the **Homeobox**s.

| FT | CHAIN      | 1        | 304        | Homeobox protein MOX-2.                  |
|----|------------|----------|------------|------------------------------------------|
| FT |            |          |            | /FTId=PRO_0000049197.                    |
| FT | DNA_BIND   | 187      | 246        | Homeobox. {ECO:0000255 PROSITE-          |
| FT |            |          |            | ProRule: PRU00108}.                      |
| FT | COMPBIAS   | 42       | 47         | Poly-Ser.                                |
| FT | COMPBIAS   | 68       | 80         | Poly-His.                                |
| FT | COMPBIAS   | 81       | 86         | Poly-Gln.                                |
| FT | VARIANT    | 79       | 80         | Missing. {ECO:0000269 PubMed:7713505}.   |
| FT |            |          |            | /FTId=VAR 026040.                        |
| FT | VARIANT    | 80       | 80         | Missing. {ECO:0000269 PubMed:12690205,   |
| FT |            |          |            | ECO:0000269 PubMed:14702039,             |
| FT |            |          |            | ECO:0000269 PubMed:15489334,             |
| FT |            |          |            | ECO:0000269 PubMed:7607679}.             |
| FT |            |          |            | /FTId=VAR 026041.                        |
| FT | VARIANT    | 287      | 287        | I -> L (in dbSNP:rs2237493).             |
| FT |            |          |            | /FTId=VAR 049585.                        |
| FT | MUTAGEN    | 236      | 236        | Q->E: Abolishes DNA-binding. Does not    |
| FT |            |          |            | affect ability to activate expression of |
| FT |            |          |            | CDKN2A. {ECO:0000269 PubMed:22206000}.   |
| FT | CONFLICT   | 58       | 58         | G -> D (in Ref. 2; AAA58497).            |
| FT |            |          |            | {ECO:0000305}.                           |
| SQ | SEQUENCE   | 304 AA;  | 33594 MW   | ; 0C008479D6995389 CRC64;                |
|    | MEHPLFGCLR | SPHATAQ  | GLH PFSQSS | LALH GRSDHMSYPE LSTSSSSCII AGYPNEEGMF    |
|    | ASQHHRGHHH | нининин  | ннн ооооно | ALQT NWHLPQMSSP PSAARHSLCL QPDSGGPPEL    |
|    | GSSPPVLCSN | SSSLGSS' | TPT GAACAP | GDYG RQALSPAEAE KRSGGKRKSD SSDSQEGNYK    |
|    | SEVNSKPRKE | RTAFTKE  | QIR ELEAEF | AHHN YLTRLRRYEI AVNLDLTERQ VKVWFQNRRM    |
|    | KWKRVKGGQQ | GAAAREK  | ELV NVKKGT | LLPS ELSGIGAATL QQTGDSIANE DSHDSDHSSE    |
|    | HAHL       |          |            |                                          |
| // |            |          |            |                                          |

Now to extract from the whole protein sequences you have saved in a file, the sequences of just the **Homeobox** domains. One way of doing this (possibly not the best), is to use an **EMBOSS** package program called **extractfeat**. This can be found in many places, including the Bioinformatics server at **Wageningen** in the Netherlands. Go to:

http://emboss.bioinformatics.nl/

EDIT
aligncopy
aligncopypair
biosed
codcopy
cutseq
degapseq
descseq
entret
extractalign
extractfeat

Find the program extractfeat (in the EDIT section), and set it going.

| Practical 6: Multiple Sequence Alignment                 |                                                                                                    | Friday 8 February 2019            |
|----------------------------------------------------------|----------------------------------------------------------------------------------------------------|-----------------------------------|
|                                                          | Input section                                                                                                    |                                   |
|                                                          | Select an input sequence. Use one of the following three fields:  1. To access a sequence from a database, enter the USA here:    |                                   |
| Use the <b>Choose File</b> button to <b>upload</b> the   | WISSProt  2. To unload a sequence from your local computer, select it here. Brow                                                  | /se human_homeobox_proteins.emb   |
| format sequences from <b>UniProtKB</b> that yo the file: | saved in                                                                                                    |                                   |
| human_homeobox_proteins.                                 | mb.                                                                                                    |                                   |
|                                                          | 3. To enter the sequence data manually, type here:                                                                                |                                   |
|                                                          | Additional section                                                                                                    |                                   |
| Set Type of feature to extract field to Di               | A BIND Amount of sequence before feature to extract                                                                               |                                   |
| (Make sure you remove the "*").                          |                                                                                                    |                                   |
| (ividite saire you remove the ).                         | Amount of sequence after feature to extract                                                                                       |                                   |
|                                                          | Source of feature to display *                                                                                                    |                                   |
|                                                          | Type of feature to extract DNA_BIND                                                                                               |                                   |
|                                                          |                                                                                                    |                                   |
|                                                          | Sense of feature to extract (default is 0 - any sense, 1 - forward sense, -1 - reverse sense)                                     |                                   |
| Set Value of feature tags to extract to Ho               |                                                                                                    |                                   |
| (Make sure you append the "*" to ensure                  | nits with, Minimum score of feature to extract 0.0                                                                                |                                   |
| for example "Homeoboxes").                               | Maximum score of feature to extract 0.0                                                                                           |                                   |
|                                                          | Tag of feature to extract *                                                                                                    |                                   |
|                                                          | Value of feature tags to extract Homeobox*                                                                                        |                                   |
|                                                          | Output section                                                                                                    |                                   |
|                                                          |                                                                                                    |                                   |
| Set the Output sequence format to                        | wissProt Output introns etc. as one sequence? No -                                                                                |                                   |
| (Fasta would do, but SwissProt reta annotation).         | ns more Append type of feature to output sequence name? No   v                                                                    |                                   |
| ,                                                        | Feature tag names to add to the description                                                                                       |                                   |
|                                                          | Output sequence format SwissProt +                                                                                                |                                   |
|                                                          | Run section                                                                                                    |                                   |
|                                                          | Email address:                                                                                                    |                                   |
| Click on the Run extractfeat button                      | If you are submitting a long job and would like to be informed by email w. address here.                                          | hen it finishes, enter your email |
| extractfeat going. Many sequences of                     | o suit                                                                                                    |                                   |
| acids (or so) in length will leap into view.             | Run extractfeat Reset                                                                                                    |                                   |
| acids (of so) in length will leap into view.             |                                                                                                    |                                   |
|                                                          |                                                                                                    |                                   |
| Right click the outseq button and select                 | Save Link as Do whatever it takes to save al                                                                                      | l your Homeobox                   |
| domains into a file residing on your Deskto              |                                                                                                    |                                   |
| loin                                                     | UTFILE outseq                                                                                                    |                                   |
| hamaahan human amb                                       |                                                                                                    |                                   |
| <u> </u>                                                 | MEOX2_HUMAN_187_246 Reviewed; 60 AA. [DNA_contact] Homeobox protein MOX-2 (Growth arrest-specific homeobox) (Mesenchyme homeobox) | x 2)                              |
| Si                                                       | SEQUENCE 60 AA; 7615 MW; 7AA1CEC5BBC0265F CRC64; PRKERTAFTK EQIRELEAEF AHHNYLTRLR RYEIAVNLDL TERQVKVWFQ NRRMKWKRVK                |                                   |
| Finally, we have some sequences with                     | NKX25 HUMAN 138 197 Reviewed; 60 AA.                                                                                              |                                   |
| which to investigate the multiple                        |                                                                                                    | (Homeobox protein NK-2 homolog E) |
| sequence alignment programs.                             | RRKPRVLFSQ AQVYELERRF KQQRYLSAPE RDQLASVLKL TSTQVKIWFQ NRRYKCKRQR                                                                 |                                   |
| II<br>D                                                  | PAX6_HUMAN_210_269 Reviewed; 60 AA.<br>[DNA contact] Paired box protein Pax-6 (Aniridia type II protein) (Oculorhombin)           |                                   |
| Take a look at the file you have created.                | SEQUENCE 60 AA; 7447 MW; 075C194DB9F33ED9 CRC64;                                                                                  |                                   |
| You should have many human                               | LQRNRTSFTQ EQIEALEKEF ERTHYPDVFA RERLAAKIDL PEARIQVWFS NRRAKWRREE                                                                 |                                   |
| homeobox domains in SwissProt                            | HXA1_HUMAN_229_288 Reviewed; 60 AA. [DNA_contact] Homeobox protein Hox-A1 (Homeobox protein Hox-1F)                               |                                   |
| format, looking rather as they did in                    | SEQUENCE 60 AA; 7365 MW; 53E2BC59B06F544E CRC64;<br>PNAVRTNFTT KQLTELEKEF HFNKYLTRAR RVEIAASLQL NETQVKIWFQ NRRMKQKKRE             |                                   |
| your browser window. Happily                             |                                                                                                    |                                   |
| 11 2                                                     | gram to be investigated, accepts multiple sequence                                                                                | SwissProt forma                   |
| files as input.                                          |                                                                                                    |                                   |

ClustalX is a part of the mostly widely known family of Multiple Sequence Alignments (MSA) programs, originating in the 1980s. Until relatively recently, it was the only real option. ClustalX still has merit, although it lacks some of the sophistication of more recent programs. ClustalX runs on effectively all workstations and has a nice Graphical User Interface (GUI). A good place for us to start. It is, hopefully, installed on your workstations.

Start up the program ClustalX<sup>1</sup>. The ClustalX Graphical User Interface (GUI) will regally mount your screen.

Select Load Sequences from the File pull down menu and load your file of homeobox domains (homeobox human.emb).

The sequences will arrange themselves colourfully. Many of the **homeoboxes** are similar enough to look convincing even before alignment. Note the "Manhattan skyline" under the sequences indicating the varying degrees of conservation.

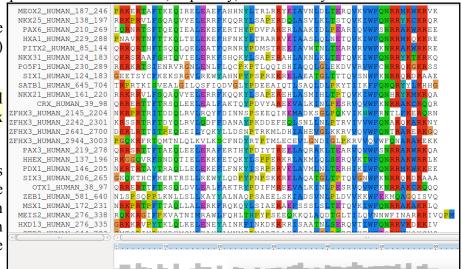

You might like to increase the **Font** size from the minute default setting designed for Hawks and Eagles, to something more comfortable. **24** works tolerably well for me.

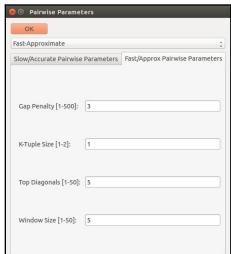

From the Alignment pull down menu, go to the Alignment parameters menu and select Pairwise Alignment Parameters. Just for a moment, change the setting from Slow-Accurate to Fast-Approximate. Bring the corresponding parameters into view by clicking on Fast/Approx Pairwise Parameters tab<sup>2</sup>.

Hopefully, we will have discussed the way **ClustalX** (and similar multiple alignment tools) work. Intuitively, it should not make a lot of difference how the initial pairwise comparison stage is conducted. However, it very often does.

Specifically for this set of proteins, as well as generally, **ClustalX** will give a noticeably better alignment if the initial pairwise alignment stage is done carefully. Accordingly, reverse your whimsical setting change by moving back from **Fast-Approximate** to **Slow-Accurate**.

Click on the Slow/Accurate Pairwise Parameters tab for a final look at the default parameters to be used. The Slow-Accurate option is essentially a version of Global Alignment algorithm we will have discussed previously. Hopefully, all the parameter options will therefore be familiar to you.

I will assume both sets of parameters at least ring a bell? If not please ask. The default **Slow/Accurate Pairwise Parameters** you now have in view are fine. Click the **OK** button to dismiss the **Pairwise Parameters** window.

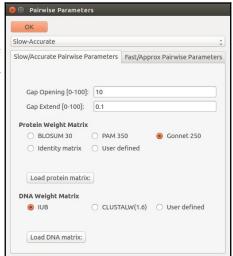

Of course, you could run **Clustal** from websites all over the world if you wished. Specifically, it is available at the Bioinformatics server at **Wageningen**. Try it if you have time. You get the same results but will, sadly, lose the pretty interface.

http://www.bioinformatics.nl/tools/clustalw.html

The EBI no longer offer basic Clustal.

The **Fast-Approximate** algorithm is essential that which the database searching program **fasta** employs. Assuming we have discussed how **fasta** (or **blast**) works, little further explanation should be required here.

Note the display at the bottom of the **ClustalX** window in which the preliminary pairwise comparisons of all sequences is monitored. The scores from these comparisons are used to compute the **Guide Tree**.

Not a bad first try. From an entirely non scientific, cosmetic, viewpoint, the ragged ends offend a trifle, as does the gap just before position 30!

Practical 6: Multiple Sequence Alignment
In reality, these features might be interesting, but here I go for pretty!

Just to investigate the possible, select all the **homeobox** sequences that are causing the gap around position **30** by clicking on their names (quite a lot of them I fear). Hold the **Ctrl** key down to allow multiple selection.

All selected, go to the **Edit** pull down menu and select **Cut Sequences**. Then select **Remove Gap-Only columns** from the **Edit** pull down menu. Nasty gap gone ... along with all scientific credibility, but ... never mind.

You could recompute the same alignment from scratch for the reduced sequence set. To justify this assertion, select Select All Sequences from the Edit menu. Then select Remove All gaps from the Edit menu and confirm your intentions. You are now back where you started, but without the sequences that mess up the alignment.

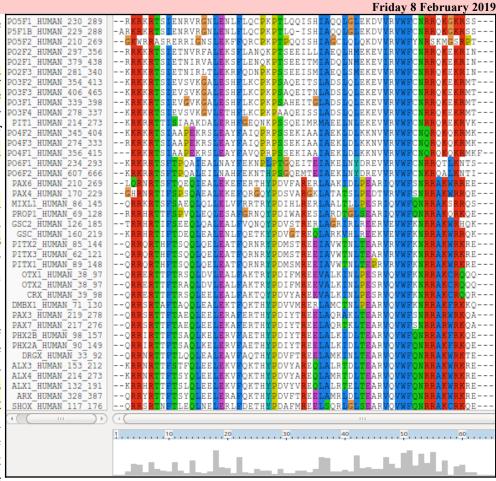

Save your filtered set of sequences. From the File menu select Save Sequences as... Choose FASTA format only. This time, create a file with the default name:

homeobox\_human.fasta

The full original set of sequences was saved in a differently named file, as a precaution. I am convinced the sequences eliminated would not align convincingly with any of the tools we have at hand. Let us lose them! Press the **OK** button.

From the **Alignment** menu, select **Output Format Options** and then select **CLUSTAL format** only.

From the Alignment menu, select Do Complete Alignment. Accept the default names for the output files. This will overwrite your previous efforts, but no matter. Well, I got back to where I was no gone around position?

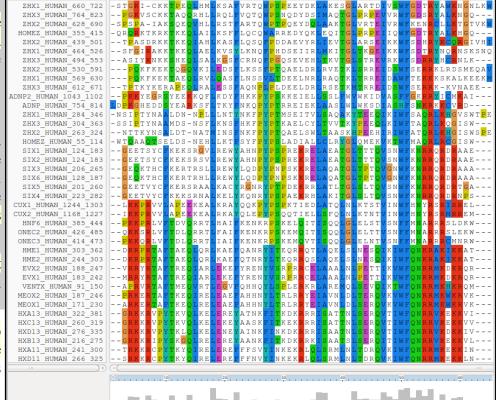

where I was, no gaps around position 30 but still the ragged ends!

It is difficult to prove you have exactly the same alignment as previously as the order of the **MSA** will be different. This order being determined by the pairwise comparison stage of the **ClustalX MSA** computation.

The Prosite motif database uses Patterns to represents protein features (in addition to HMMs). The pattern for a **homeobox** is the ever memorable:

 $[LIVMFYG] - [ASLVR] - x(2) - [LIVMSTACN] - x - [LIVM] - \{Y\} - x(2) - \{L\} - [LIV] - [RKNQESTAIY] -$ [LIVFSTNKH] -W-[FYVC] -x-[NDQTAH] -x (5) - [RKNAIMW]

Any speculations as to how this might be interpreted? Quick Hint?

alignment. See that the "Manhattan Skyline" is encouraging in the parts of this region that matter.

Note that the profile **Tryptophan**, in position **50**, is very consistent, but not quite 100% as suggested by the Prosite pattern<sup>3</sup>. The W was even conserved in the sequences that were cosmetically removed.

Position 52 is not conserved ("-x-") according to the **Prosite** pattern. In the alignment segment offered here, it looks like a pretty consistent Q. However, the "Manhattan skyline" at this position is quite low, suggesting that the sequences in view might not be typical of the whole alignment set. Which, upon checking .... they are not!

Looking through this alignment, I get the feeling I could design a better, stricter pattern for the region between 36 and

**59**. Possibly true, but remember the pattern in **Prosite** aims to represent the conservation of **Homeobox** domains in **ALL** organisms. Here we have only sequences from **Human**.

LSDRLNLSDQQVKIWFQNRRMKK LSNRLNLSDQQVKIWFQN<mark>RRMK</mark>K<mark>K</mark> This pattern corresponds to positions 36 to 59 in my LAAT LGLSER QVK IWF QNRRAKER LAANLGLTERQVKIWFONRRAKER LAVNL<mark>GLSERQVKIWFQNRRAK</mark>EF IAASLQLNETQVKIWFQNRRMKQK IAATLELNET<mark>O</mark>VKIWFON<mark>RR</mark>MK IANCLHLNDTQVKIWFQN<mark>RR</mark>MK MANLLN<mark>LTE</mark>RQIKIWFQNRRM<mark>K</mark> MANLLNLSERQIKIWFQNRRM MANLLNLTEROIKIWFONRRMK LAVMLNLTERHIKIWFQNRRMK IANALCL<mark>TE</mark>RQIKIWFQN<mark>RR</mark>M<mark>K</mark>W IAHALCLTEROIKIWFON<mark>RR</mark>M IAHALCLTERQIKIWFQNRRM IAHTLCLTERQIKIWFQNRRM IANALCLTERQIKIWFQN<mark>RR</mark>M VSHALGLTERQVKIWFQN<mark>R</mark> VSHALGLTERQVK

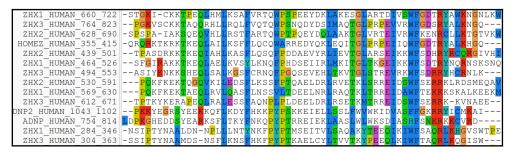

Of course, things are not quite so convincing throughout. If you look at the top and bottom few sequences, you will see that ClustalX had its moments of uncertainty.

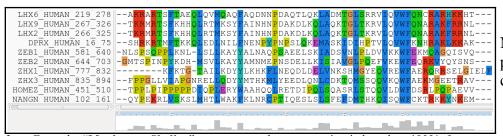

Note, however, the consistent W in position 50 despite the surrounding crumble.

From the "Manhattan Skyline", you can see the conservation is less than 100%. Less conserved than the F that immediately follows in fact? Look at your alignment, the "Manhattan Skyline" does not seem to reflect reality? The W is very well conserved, although the scoring matrices would regard any deviation from W as serious? I need to find out more about how the Skyline is computed.

Now to show existence of some **msa** program options available on the web. There are many. They are available from a number of server sites. An obvious place to start has to be the **EBI** page dedicated to **MSA**. Go to:

Offered here is a selection of popular, Clustal Omega current generation MSA tools. Each is accompanied by advice to guide the choice of tool to best fit the circumstances. Each tool is provided with a link to its Launch interface. All the Launch interfaces are very consistent. Once you have run one of the MSA options, you should have no trouble running any of the others.

Here I intend to align again the human homeboxes with just one of the tools on offer. Then take a quick look at how the machine generated multiple alignment can be manually edited using Jalview, a program that is probably installed on your workstation and definitely available as a MUSCLE web service. You might have already used Jalview as an alignment viewer when investigating **Pfam** and/or **Jpred**.

Then I will invite you to try a few of the other options for yourself and see that they do not all produce the same alignment! Differences reflect not only the parameters selected, which we will have discussed, but also the particular objectives of the program selected. For example, a multiple protein T-Coffee alignment optimal sequence conservation investigating of protein structure might well not be identical to one best representing protein evolution.

Used to align the **Homeobox** sequences used in this exercise, I do not expect you will see much difference between the outputs of any of these options. They will all work sufficiently on such a simple data set.

New MSA tool that uses seeded guide trees and HMM profile-profile techniques to generate alignments. Suitable for medium-large alignments.

Launch Clustal Omega

# Kalign @

Very fast MSA tool that concentrates on local regions. Suitable for large alignments.

Launch Kalign

# MAFFT @

MSA tool that uses Fast Fourier Transforms. Suitable for medium-large alignments.

▲Launch MAFFT

Accurate MSA tool, especially good with proteins. Suitable for medium alignments.

▲Launch MUSCLE

## MView @

Transform a Sequence Similarity Search result into a Multiple Sequence Alignment or reformat a Multiple Sequence Alignment using the MView program.

Launch MView

Consistency-based MSA tool that attempts to mitigate the pitfalls of progressive alignment methods. Suitable for small alignments.

Launch T-Coffee

#### WebPRANK

The EBI has a new phylogeny-aware multiple sequence alignment program which makes use of evolutionary information to help place insertions and deletions.

Try it out at WebPRANK.

The program whose use I choose to describe carefully, leading on to a short Jalview exercise is MUSCLE. I choose thus as MUSCLE is now the first choice of most of the people with whom I work. Also popular are Clustal Omega, MAFFT and, for phylogeny, WebPRANK.

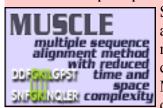

So the plan now is to use MUSCLE to align again the homeobox sequences previously aligned with ClustalX. MUSCLE works in a way similar to clustalX but it takes rather more care in the generation of the Guide Tree used to control the order of pairwise construction of the final multiple alignment<sup>5</sup>. Particularly for more difficult alignments, MUSCLE should do a better job than ClustalX. The alignment you will generate here will certainly be different. I leave you to judge for yourselves whether it is better.

Start by requesting to Launch MUSCLE

Use the **Browse...** button to upload the file containing the **FASTA** format **homeobox** sequences, **homeobox\_human.fasta**. This file should not included the sequences with a mess around position **30**.

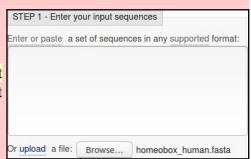

STEP 2 - Set your Parameters

OUTPUT FORMAT: ClustalW 

The default settings will fulfill the needs of most users and, for that reason, are not visible.

More options... (Click here, if you want to view or change the default settings.)

Take a look at the **Set your Parameters** section of the page. I find the claim that "The default settings will fulfill the needs of most users and, for that reason, are not visible" a little strange? What about the users who are not in the category "most"? I want control over all

the programs that their creators deemed sensible to make available<sup>6</sup>?

The default settings behind the More options... button are not those that affect the computation of the MSA. I confess myself confused at the lack of any meaningful options to consider? I was expecting at least the gap open and gap extension penalty options (available elsewhere, including Wageningen), plus a way to change the scoring matrix. I have inquired why things are as they are

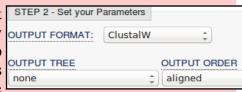

(most recently **2016.04.17**). No practical issue here, as I intended to suggest the defaults whatever they were. Look at the range of settings for the **OUTPUT TREE** parameter. **none** is indeed the thinking persons choice, but ... one or the other (but not both?) of the **Guide Trees** that **MUSCLE** will compute can be saved if you wish<sup>7</sup>. You may also set the **OUTPUT ORDER** to **aligned** or ... **aligned**?

ClustalW
Pearson/FASTA
ClustalW
ClustalW (strict)
HTML
GCG MSF
Phylip interleaved
Phylip sequential

There are a number of **OUTPUT FORMATS** offered. For a quick glance at your results, both **ClustalW** or **HTML** are fine. Here I suggest it would be nice to generate an output that can be downloaded and viewed in **Jalview**<sup>8</sup>. The default **ClustalW** or **Pearson/FASTA** serve for this purpose. As **ClustalW** looks more like an alignment in the web page, I choose **ClustalW**<sup>9</sup>.

How do the options for the **OUTPUT TREE** relate to the output files of **ClustalX** and the difference between the way that **ClustalX** and **muscle** work?

Comment on how one might choose between the range of options offered for the aligned parameter?

<sup>4</sup> More available from a variety of websites in addition to the **EBI**, including the Bioinformatics server at **Wageningen**: http://www.bioinformatics.nl/tools/muscle.html

<sup>5</sup> As discussed, superficially at least, previously. I hope.

<sup>6</sup> I have asked the EBI about their policy (the same for all the locally provided MSA options). Discussion is ongoing (2016.04.20).

A useful option if you thought it possible you might want to rerun MUSCLE with different parameter setting for the stages after the Guide Tree(s) are generated. The same possibilities exist for ClustalX. Of course, utterly pointless if it is impossible to control the relevant parameters .... so I really cannot see the point of any of the More options section? I am open to elucidation from all/any sources.

<sup>8</sup> A widely used **java** alignment editor and viewer.

<sup>9</sup> But feel free to try the others. **HTML** is the default at **Wageningen**. The **Phylip** formats are the best if you are going to analyse your output further with the phylogeny programs of the **PHYLIP** package.

```
Practical 6: Multiple Sequence Alignment
                                                                                                                      Friday 8 February 2019
                                                        ARX HUMAN 328 387
                                                                                   -- ORRYR-TTFTSYOLEELERAFOKTHYPDVFTREELAMRLDLTEARVOVWFONRRAKWF
                                                        ALXĪ HUMAN 132 191
                                                                                   -- KRRHR-TTFTSLQLEELEKVFQKTHYPDVYVREQLALRTELTEARVQVWFQNRRAKW
                                                        ALX4_HUMAN_214_273
                                                                                   -- KRRNR-TTFTSYQLEELEKVFQKTHYPDVYAREQLAMRTDLTEARVQVWFQNRRAKWF
                                                        ALX3 HUMAN 153 212
                                                                                   -- KRRNR-TTESTEOLEELEKVEOKTHYPDVYAREOLALRTDLTEARVOVWFONRRAKWE
                                                        ISL1_HUMAN_181_240
                                                                                   --TTRVR-TVLNEKQLHTLRTCYAANPRPDALMKEQLVEMTGLSPRVIRVWFQNKRCKDM
                                                        ISL2_HUMAN_191_250
                                                                                   --TTRVR-TVLNEKQLHTLRTCYAANPRPDALMKEQLVEMTGLSPRVIRVWFQNKRCKDM
After considering these enigmas, or before
                                                        LHX9_HUMAN_267_326
                                                                                   --TKRMR-TSFKHHQLRTMKSYFAINHNPDAKDLKQLAQKTGLTKRVLQVWFQNARAKF
if you prefer, Click on the Submit button
                                                        LHX2_HUMAN_266_325
                                                                                   --TKRMR-TSFKHHOLRTMKSYFATNHNPDAKDLKOLAOKTGLTKRVLOVWFONARAKFF
                                                        LHX8 HUMAN 225 284
                                                                                   -- AKRAR-TSFTADQLQVMQAQFAQDNNPDAQTLQKLAERTGLSRRVIQVWFQNCRARHK
                                                        LHX6 HUMAN 219 278
                                                                                   -- AKRAR-TSFTAEQLQVMQAQFAQDNNPDAQTLQKLADMTGLSRRVIQVWFQNCRARH
and sit back to admire muscle in action.
                                                        ZFHX3_HUMAN_2641_2700
                                                                                   --DKRLR-TTITPEOLEILYOKYLLDSNPTRKMLDHIAHEVGLKKRVVOVWFONTRAREF
                                                        ZFHX4 HUMAN 2560 2619
                                                                                   -- DKRLR-TTITPEOLEILYEKYLLDSNPTRKMLDHIAREVGLKKRVVOVWFONTRAREF
                                                        ZFHX2 HUMAN 1857 1916
                                                                                   -- DKRLR-TTILPEQLEILYRWYMQDSNPTRKMLDCISEEVGLKKRVVQVWFQNTRAREF
                                                        ZFHX2_HUMAN_2065_2124
                                                                                    -QRRYR-TQMSSLQLKIMKACYEAYRTPTMQECEVLGEEIGLPKRVIQVWFQNARAKE
                                                        ZFHX3 HUMAN 2944 3003
                                                                                  PGOKRER-TOMTNLOLKVLKSCENDYRTPTMLECEVLGNDIGLPKRVVOVWFONARAKER
                                                        ZFHX4 HUMAN 2884 2943
                                                                                   --HKRFR-TQMSNLQLKVLKACFSDYRTPTMQECEMLGNEIGLPKRVVQVWFQNARAKE
                                                        LMX1A HUMAN 195 254
                                                                                   --PKRPR-TILTTQQRRAFKASFEVSSKPCRKVRETLAAETGLSVRVVQVWFQNQRAKM
The alignment that is computed is,
                                                        LMX1B HUMAN 219 278
                                                                                   -- PKRPR-TILTTQQRRAFKASFEVSSKPCRKVRETLAAETGLSVRVVQVWFQNQRAKMI
superficially at least, similar to that offered
                                                        LHX1 HUMAN 180 239
                                                                                   -- RRGPR-TTIKAKOLETLKAAFAATPKPTRHIREOLAOETGLNMRVIOVWFONRRSKEF
                                                        LHX5 HUMAN 180 239
                                                                                   -- RRGPR-TTIKAKQLETLKAAFAATPKPTRHIREQLAQETGLNMRVIQVWFQNRRSKER
by ClustalX.
                                                        LHX4 HUMAN 157 216
                                                                                   -- AKRPR-TTITAKOLETLKNAYKNSPKPARHVREOLSSETGLDMRVVOVWFONRRAKE
                                                        LHX3_HUMAN_157_216
                                                                                   -- AKRPR-TTITAKQLETLKSAYNTSPKPARHVREQLSSETGLDMRVVQVWFQNRRAKEK
                                                        HOMEZ_HUMAN_451_510
ZHX1_HUMAN_777_832
                                                                                  EVV--
                                                                                  LGTELE
                                                        ZHX3 HUMAN 835 894
                                                                                  RAV - - -
The alignment is irritatingly split into two
                                                        HOMEZ HUMAN 55 114
                                                                                   ISW-
                                                        ZHX2_HUMAN_263_324
                                                                                   TSWSPE
sections. A nice extra parameter might have
                                                        ZHX3 HUMAN 304 363
                                                                                  TSW--
                                                        ZHX1 HUMAN 284 346
                                                                                   VSWTPE
been "How wide would you like your
                                                        ZEB2 HUMAN 644 703
alignment to be"? A problem with the
                                                        ZEB1_HUMAN_581_640
                                                                                  SV0---
                                                        NANGN HUMAN 102 161
                                                                                  KFM---
format rather than the program, to be fair.
                                                        ZHX1 HUMAN 569 630
                                                                                  LKEEKM
                                                        ZHX2 HUMAN 530 591
                                                                                   SMEQAV
                                                        ZHX3 HUMAN 612 671
                                                                                   AEE.
                                                        ZHX2 HUMAN 439 501
                                                                                  RGIVHI
                                                        7HX3 HUMAN 494 553
                                                                                  NLK-
                                                        ZHX1_HUMAN_464_526
                                                                                  NSKSN0
                                                        HOMEZ_HUMAN_355_415
                                                                                  HGQ-
```

At the very bottom of the page, **muscle** whines:

### PLEASE NOTE: Showing colors on large alignments is slow.

TTFTSYQLEELERAFQKTHYPDVFTREELAMRLDLTEARVQVWFQN

-- KRRHR-TTFTSLQLEELEKVFQKTHYPDVYVREQLALRTELTEARVQVWFQNRRAKW -- KRRNR-TTFTSYQLEELEKVFQKTHYPDVYAREQLAMRTDLTEARVQVWFQNRRAKW

-- KRRNR-TTFSTFQLEELEKVFQKTHYPDVYAREQLALRTDLTEARVQVWFQNRRAKW

```
--TTRVR-TVLNEKQLHTLRTCYAANPRPDALMKEQLVEMTGLSPRVIRWFONKRCKDI
-TTRVR-TVLNEKQLHTLRTCYAANPRPDALMKEQLVEMTGLSPRVIRVWFONKRCKDI
                                                             ISL1_HUMAN_181_240
                                                            ISL2_HUMAN_191_250
                                                                                         --TKRMR-TSFKHHOLRTMKSYFAINHNPDAKDLKOLAOKTGLTKRVLOVWFONARAKF
                                                             LHX9_HUMAN_267_326
                                                            LHX2 HUMAN 266 325
                                                                                         --TKRMR-TSFKHHQLRTMKSYFAINHNPDAKDLKQLAQKTGLTKRVLQVWFQNARAKF
So click the Show Colors button at the top
                                                             LHX8 HUMAN 225 284
                                                                                         --AKRAR-TSFTADQLQVMQAQFAQDNNPDAQTLQKLAERTGLSRRVIQVWFQNCRARHI
of the page and try to live with the pain of
                                                            LHX6 HUMAN 219 278
                                                                                         --AKRAR-TSFTAEQLQVMQAQFAQDNNPDAQTLQKLADMTGLSRRVIQVWFQNCRARHI
                                                            ZFHX3_HUMAN_2641_2700
ZFHX4_HUMAN_2560_2619
                                                                                         --DKRLR-TTITPEQLEILYQKYLLDSNPTRKMLDHIAHEVGLKKRVVQVWFQNTRAREI
--DKRLR-TTITPEQLEILYEKYLLDSNPTRKMLDHIAREVGLKKRVVQVWFQNTRAREI
such gross Trans-Atlantic inept spelling in a
                                                                                         -- DKRLR-TTILPEQLEILYRWYMQDSNPTRKMLDCISEEVGL
                                                             ZFHX2_HUMAN_1857_1916
                                                                                                                                           VVOVWFONTRARE
European site!!! Good Grief! They get
                                                            ZFHX2_HUMAN_2065_2124
ZFHX3_HUMAN_2944_3003
                                                                                          -- QRRYR-TQMSSLQLKIMKACYEAYRTPTMQECEVLGEEIGLP
                                                                                                                                          RVIOVWFONARAKE
                                                                                         PGQKRFR-TQMTNLQLKVLKSCFNDYRTPTMLECEVLGNDIGLPK
                                                                                                                                          RVVOVWFONARAKE
everywhere!!
                                                             ZFHX4 HUMAN 2884 2943
                                                                                         --HKRFR-TQMSNLQLKVLKACFSDYRTPTMQECEMLGNEIGLPKRVVQVWFQNARAKEI
                                                                                         --PKRPR-TILTTQQRRAFKASFEVSSKPCRKVRETLAAETGLSVRVVQVWFQNQRAKM
                                                             LMX1A HUMAN 195 254
                                                                                         --PKRPR-TILTTQQRRAFKASFEVSSKPCRKVRETLAAETGLSVRVVQVWFQNQRAKM
--RRGPR-TTIKAKQLETLKAAFAATPKPTRHIREQLAQETGLNMRVIQVWFQNRRSKEI
                                                             LMX1B HUMAN 219 278
                                                             LHX1_HUMAN_180_239
LHX5_HUMAN_180_239
                                                                                         -- RRGPR-TTIKAKQLETLKAAFAATPKPTRHIREQLAQETGLNMRVIQVWFQNRRSKE
                                                             LHX4 HUMAN 157 216
                                                                                           -AKRPR-TTITAKQLETLKNAYKNSPKPARHVREQLSSETGLDMRVVQVWFQNRRAKEI
Well, an improvement I suppose? Colours
                                                            LHX3_HUMAN_157_216
                                                                                         --AKRPR-TTITAKQLETLKSAYNTSPKPARHVREQLSSETGLDMRVVQVWFQNRRAKE
are very useful (even slow ones) in the
interpretation of alignments. Various colour
                                                            HOMEZ HUMAN 451 510
                                                             ZHX1_HUMAN_777_832
                                                                                         LGIELF
schemes are used to clarify the message of
                                                            ZHX3 HUMAN 835 894
                                                                                         RAV - -
                                                             HOMEZ HUMAN 55 114
                                                                                         ISW--
alignments. Colouring can indicate shared
                                                            ZHX2_HUMAN_263
                                                                                          ISWSPE
                                                             ZHX3_HUMAN_304_363
                                                                                         TSW-
amino acid properties not immediately
                                                             ZHX1 HUMAN 284 346
                                                                                         VSWTPF
                                                            ZEB2 HUMAN 644 703
                                                                                         SNS---
evident when the letter representations
                                                             ZEB1_HUMAN_581_640
differ.
                                                             NANGN HUMAN 102 161
                                                                                         KEM---
                                                            ZHX1_HUMAN_569_630
ZHX2_HUMAN_530_591
                                                                                         LKEEK!
```

ARX HUMAN 328 387

ALXĪ\_HUMAN\_132\_191

ALX4 HUMAN 214 273 ALX3 HUMAN 153 212

But any decoration available here is far short of what can be achieved with Jalview, so click on the Download **Alignment File** button to save you alignment in a file on your **Desktop** called:

ZHX3 HUMAN 612 671 ZHX2 HUMAN 439 501

ZHX3 HUMAN 494 553

ZHX1 HUMAN 464 526

SMEQAV

**RGIVHI** 

NLK NSKSNQ

HGO-

```
homeobox human muscle.aln
```

**Jalview** can be easily installed under all commonly used operating systems and run locally. For these exercises, I attempt to use services available freely from the **INTERNET** wherever possible, so let us run **Jalview** from the web here by first going to:

http://www.jalview.org/

and selecting the Launch Jalview Desktop link at the top of the page. And agree with all the many questions you will be asked.

Close down all the example outputs

Jalview sees fit to show you on start

up. From the File pull down menu
choose from File from the Input

Alignment option. Locate and load
the file:

HXB13\_HUMAN\_216
HXB13\_HUMAN\_226
HXB13\_HUMAN\_260
EVIZ\_HUMAN\_188\_2
EVIZ\_HUMAN\_188\_2
EVIZ\_HUMAN\_188\_2
EVIZ\_HUMAN\_188\_2
EVIZ\_HUMAN\_188\_2
EVIZ\_HUMAN\_188\_2
EVIZ\_HUMAN\_188\_2
EVIZ\_HUMAN\_188\_2
EVIZ\_HUMAN\_188\_2
EVIZ\_HUMAN\_188\_2
EVIZ\_HUMAN\_188\_2
EVIZ\_HUMAN\_188\_2
EVIZ\_HUMAN\_188\_2
EVIZ\_HUMAN\_188\_2
EVIZ\_HUMAN\_188\_2
EVIZ\_HUMAN\_188\_2
EVIZ\_HUMAN\_188\_2
EVIZ\_HUMAN\_188\_2
EVIZ\_HUMAN\_188\_2
EVIZ\_HUMAN\_188\_2
EVIZ\_HUMAN\_188\_2
EVIZ\_HUMAN\_188\_2
EVIZ\_HUMAN\_188\_2
EVIZ\_HUMAN\_188\_2
EVIZ\_HUMAN\_188\_2
EVIZ\_HUMAN\_188\_2
EVIZ\_HUMAN\_188\_2
EVIZ\_HUMAN\_188\_2
EVIZ\_HUMAN\_188\_2
EVIZ\_HUMAN\_188\_2
EVIZ\_HUMAN\_188\_2
EVIZ\_HUMAN\_188\_2
EVIZ\_HUMAN\_188\_2
EVIZ\_HUMAN\_188\_2
EVIZ\_HUMAN\_188\_2
EVIZ\_HUMAN\_188\_2
EVIZ\_HUMAN\_188\_2
EVIZ\_HUMAN\_188\_2
EVIZ\_HUMAN\_188\_2
EVIZ\_HUMAN\_188\_2
EVIZ\_HUMAN\_188\_2
EVIZ\_HUMAN\_188\_2
EVIZ\_HUMAN\_188\_2
EVIZ\_HUMAN\_188\_2
EVIZ\_HUMAN\_188\_2
EVIZ\_HUMAN\_188\_2
EVIZ\_HUMAN\_188\_2
EVIZ\_HUMAN\_188\_2
EVIZ\_HUMAN\_188\_2
EVIZ\_HUMAN\_188\_2
EVIZ\_HUMAN\_188\_2
EVIZ\_HUMAN\_188\_2
EVIZ\_HUMAN\_188\_2
EVIZ\_HUMAN\_188\_2
EVIZ\_HUMAN\_188\_2
EVIZ\_HUMAN\_188\_2
EVIZ\_HUMAN\_188\_2
EVIZ\_HUMAN\_188\_2
EVIZ\_HUMAN\_188\_2
EVIZ\_HUMAN\_188\_2
EVIZ\_HUMAN\_188\_2
EVIZ\_HUMAN\_188\_2
EVIZ\_HUMAN\_188\_2
EVIZ\_HUMAN\_188\_2
EVIZ\_HUMAN\_188\_2
EVIZ\_HUMAN\_188\_2
EVIZ\_HUMAN\_188\_2
EVIZ\_HUMAN\_188\_2
EVIZ\_HUMAN\_188\_2
EVIZ\_HUMAN\_188\_2
EVIZ\_HUMAN\_188\_2
EVIZ\_HUMAN\_188\_2
EVIZ\_HUMAN\_188\_2
EVIZ\_HUMAN\_188\_2
EVIZ\_HUMAN\_188\_2
EVIZ\_HUMAN\_188\_2
EVIZ\_HUMAN\_188\_2
EVIZ\_HUMAN\_188\_2
EVIZ\_HUMAN\_188\_2
EVIZ\_HUMAN\_188\_2
EVIZ\_HUMAN\_188\_2
EVIZ\_HUMAN\_188\_2
EVIZ\_HUMAN\_188\_2
EVIZ\_HUMAN\_188\_2
EVIZ\_HUMAN\_188\_2
EVIZ\_HUMAN\_188\_2
EVIZ\_HUMAN\_188\_2
EVIZ\_HUMAN\_188\_2
EVIZ\_HUMAN\_188\_2
EVIZ\_HUMAN\_188\_2
EVIZ\_HUMAN\_188\_2
EVIZ\_HUMAN\_188\_2
EVIZ\_HUMAN\_188\_2
EVIZ\_HUMAN\_188\_2
EVIZ\_HUMAN\_188\_2
EVIZ\_HUMAN\_188\_2
EVIZ\_HUMAN\_188\_2
EVIZ\_HUMAN\_188\_2
EVIZ\_HUMAN\_188\_2
EVIZ\_HUMAN\_188\_2
EVIZ\_HUMAN\_188\_2
EVIZ\_HUMAN\_188\_2
EVIZ\_HUMAN\_188\_2
EVIZ\_HUMAN\_188\_2
EVIZ\_HUMAN\_188\_2
EVIZ\_HUMAN\_188\_2
EVIZ\_HUMAN

homeobox human muscle.aln

You might need to adjust the file name filter to included .aln files.

The default view is a trifle bland. Try a few of the options from the **Colour** pull down menu.

You could try the default colour scheme used by **ClustalX**, for example.

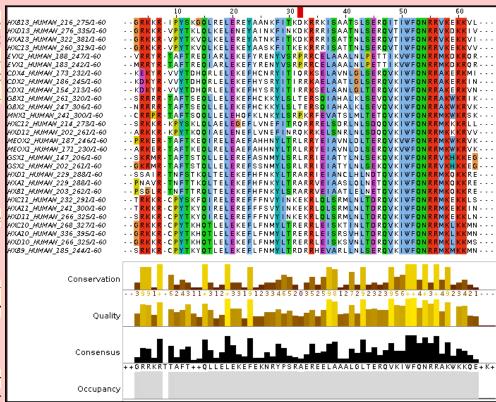

The MUSCLE and massaged ClustalX alignments now look very similar! In the nicely aligned regions at least.

There are many **Jalview** features that merit investigation. Have a look around if you have time. In particular, **Jalview** will compute simple phylogenetic trees for you employing a number of methods (**Calculate Tree** from the **Calculate** pull down menu). Try it, but be aware this is only sensible if you were very sure of your alignment (and have more meaningfully selected sequences maybe?).

Jalview is made by the same group as produce **Jpred** (an extremely effective **Secondary Structure Prediction** system). You could send your alignment for **Secondary Structure Prediction** via the **Web Service** pull down menu, if you wished.

A central purpose of **Jalview** is to allow users to edit alignments as well as just to view them. For example, hold down the **Shift** key, click and hold on any amino acid at the edge of a gap, slide left and right and see that you can introduce and/or alter the position of gaps. It is very important to be able to edit alignments generated by even the best of programs. As I hope has been made clear, the alignment algorithms are crude. If you know something about the sequences you are aligning it is very reasonable to suppose you can improve upon the computer's alignments. **Jalview** tries to make this possibility easy. Look through some of the other **Edit** pull down menu options, maybe to increase the font size in particular!, it does not matter how much you mangle your alignment, you can always make another one.

Finally, take a look at the **Jalview** "**Manhattan Skyline**" for the highly conserved **W** at position **51**. This seems better quality than **clustalX** managed? I am not sure how one can make further comment without knowing what parameters were used. Is there really an improvement? If so, is it due to the improved

algorithm or more appropriate choice of parameters? Impossible to discuss further as the parameters used for **MUSCLE** are not revealed.

In my alignment, the **W** at position **51** was at position **50**, according to **clustalx**. This slippage to the right is due to **MUSCLE** introducing an extra gap, inspired by just one sequence at position **8**. Is this sensible? No idea ... exactly when it might be good idea to investigate the effect of lighter/heavier gap penalties?

| MANGN\_HUMAN\_502\_1--QYPEK-RLVS\_ZHX1\_HUMAN\_569\_63:--QYPEK-RLVS\_ZHX1\_HUMAN\_569\_63:--PQKFK--EKT\_ZHX2\_HUMAN\_502\_50:--PQKFK--EKT\_ZHX3\_HUMAN\_612\_67:--TPTKY-KERA\_ZHX3\_HUMAN\_439\_50:--TPASD-RKKT\_ZHX3\_HUMAN\_439\_50:--TPASD-RKKT\_ZHX3\_HUMAN\_439\_50:--ASTYK-NKKS\_ZHX3\_HUMAN\_439\_50:--SET\_PASD-RKKT\_ZHX3\_HUMAN\_439\_50:--SET\_PASD-RKKT\_ZHX3\_HUMAN\_439\_50:--SET\_PASD-RKKT\_ZHX3\_HUMAN\_439\_50:--SET\_PASD-RKKT\_ZHX3\_HUMAN\_404\_50:--SET\_PASD-RKKT\_ZHX3\_HUMAN\_439\_50:--SET\_PASD-RKKT\_ZHX3\_HUMAN\_439\_50:--SET\_PASD-RKKT\_Z

10

ZHX3\_HUMAN\_304\_36.--SSIPT-YNAA

ZHX1\_HUMAN\_284\_34:--NSIPT-YNAA

ZEB2\_HUMAN\_644\_70:--GMTSP-INPY

ZEB1\_HUMAN\_581\_64(--NLSPS-QPPL

NANGN\_HUMAN\_102\_1--QYPEK-RLVS

ZHX1\_HUMAN\_569\_63:--PQKFK--EKT

ZHX1\_HUMAN\_569\_63:--PQKFK--EKT

ZHX2\_HUMAN\_530\_59:--PTKY-KERA

ZHX3\_HUMAN\_612\_67:--TPTKY-KERA

ZHX3\_HUMAN\_439\_50:--TPASD-RKKT

ZHX3\_HUMAN\_494\_55:--SFGIR-AKKT

ZHX1\_HUMAN\_464\_52:--SFGIR-AKKT

ZHX1\_HUMAN\_666\_52:--SPSPA-IAKS

ZHX3\_HUMAN\_764\_82:--PGKVS-CKKT

ZHX1\_HUMAN\_660\_72:--STGKI-CKKT

ADNP2\_HUMAN\_1043\_:--PKKYE-GRSY

ADNP\_HUMAN\_754\_81:LDPKGHE-DDSY

You can also Select and Cut sequences in a way similar employed with clustalx. I could not resist it! removed all the ugly sequences that caused the gaps at the start and finish ADNP2\_HUMAN\_1043\_ of the alignment, and the sequence that messed up ONECZ\_HUMAN\_426\_400 SIX3\_HUMAN\_206\_265,GE column 8 (just select their SIX6\_HUMAN\_128\_187,GE names and then select Cut SIX2\_HUMAN\_124\_183,GEE or Delete from the Edit menu). I achieved the gapfree beautiful alignment illustrated.

Of course, **Jalview** does not compute alignments, so once I had removed all the unfortunate proteins, I had to use an **Edit** option

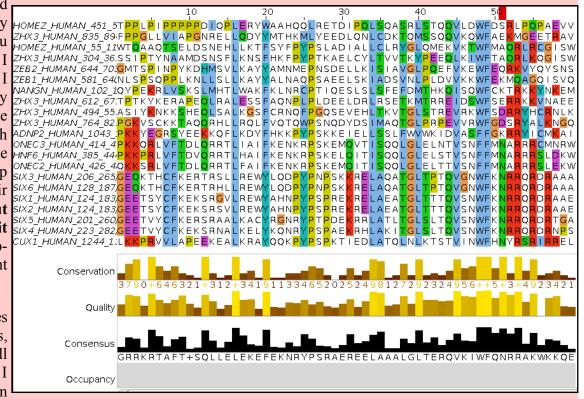

to tidy up my meddling. I used **Remove Empty Columns** to get rid of the gap columns at the start of the alignment. The gaps at the end just melted away once the sequences that supported their presence were removed.

Science is easy! Once you remove the need for honesty that is.

If it could be done slightly more meaningfully, I would suggest you might try some of the other **MSA** tools offered by the **EBI**, to investigate the differences in the alignments computed. Any differences might be due to different parameter selection or differences in the algorithms of the tool you select.

For full control, you really need to download the various tools and run them locally. The **EBI** is not the only site that hides significant parameters from their users. To be fair, one could argue that the web site should only set out to provide draft answers? Maybe the, relatively few users that need/desire full control should epect to download the software, read the manual and do things the hard way?

I am not sure I am sufficiently convinced, particularly when faced with pull down menues with one option and the chance to create data files I cannot use. Make your own mind up.

# DPJ - 2019.02.08

Model Answers Friday 8 February 2019

# **Model Answers to Questions in the Instructions Text.**

### **Notes:**

For the most part, these "**Model Answers**" just provide the reactions/solutions I hoped you would work out for yourselves. However, sometime I have tried to offer a bit moer back ground and material for thought? Occasionally, I have rambled off into some rather self indulgent investigations that even I would not want to try and justify as pertenent to the objective of these exercises. I like to keep these meanders, as they help and entertain me, but I wish to warn you to only take regard of them if you are feeling particularly strong and have time to burn. Certainly not a good idea to indulge here during a time constrained course event!

Where things have got extreme, I am going to make two versions of the answer. One starting:

# Summary:

Which has the answer with only a reasonably digestible volume of deep thought. Read this one.

The other will start:

## Full Answer:

Beware of entering here! I do not hold back. Nothing complicated, but it will be long and full of pedantry.

This makes the Model answers section very big. **BUT**, it is not intended for printing or for reading serially, so I submit, being long and wordy does not matter. Feel free to disagree.

**Model Answers** 

How do the options for the **OUTPUT TREE** relate to the output files of **ClustalX** and the difference between the way that **ClustalX** and **muscle** work?

I leave this question here in the hope that one day I will be able to offer a full and sensible answer. First draft answer below.

Essentially, both **ClustalX** and **MUSCLE** work in two stages. First they create **Guide Tree(s)**. Then they create a multiple alignment by pairwise steps ordered by most refined the **Guide Tree**.

**ClustalX** just computes one based exclusively on the pairwise comparison of its input sequence set.

MUSCLE will create a **Guide Tree** that is the rough equivalent of that computed by **ClustalX**. Then it will offer to refine this **Guide Tree** from computed draft **MSA**s until a user selected maximum number of iterations is met or no further improvement is possible.

ClustalX saves the Guide Tree it computes by default. MUSCLE offers to save its Guide Tree from its first or second refinement iteration.

The purpose of saving the **Guide Tree(s)** to a file is to enable a rerun of the second phase with new parameter settings without having to first recalculate the **Guide Tree**. Of course, as mentioned previously, utterly pointless if there is no way to change the parameters to allow a guide tree to be used as input? but that is the theory.

More investigation by me and expansion of this answer required. Discussion with EBI current (2016.04.20).

Comment on how one might choose between the range of options offered for the aligned parameter?

I cannot ... beyond suggesting it simply does not make sense? Going by what is offered at **Wageningen**, the choice should be between **aligned** and **input order**. i.e. the order of the original set of sequences to be aligned or the order after they have all been compared with each other and arranged into a **Guide Tree** ... or two.

Currently, the only way of which I am aware to run **muscle** with full flexibility, is to download it. It is available for **Windows**, **Linux** or **Mac** operating systems but has no pretty **GUI** front end. You have to read the manual carefully and run from the command line.

To attempt (with pain) to be fair, one might suggest that web services are for creating draft results primarily. If one wanted to get serious and have full control over the software and record properly all the settings one has chosen, it would make sense to download the software and run in locally.

That still does not excuse offering selections that only have one option and/or save files that cannot serve any function. I think I give up trying to persuade the **EBI** guys of this and just live with "what is". So much more restful (2017.05.01).

DPJ - 2019.02.08

# **Discussion Points and Casual Questions arising from the Instructions Text.**

## **Notes:**

# Work in progress I fear.

The intention is to provide a full consideration of some issues skimmed over in the exercise proper.

If you are attending a "supervised" presentation of the exercise, I would hope to have conducted a live discussion of all these issues to an extent that reflects:

- the depth that seems appropriate
- the time available
- the degree to which the issues seem to match the interests of the class
- how many of you are awake

Here, I hope to write out very full answers were such a response exists. Accordingly, I suggest you will not need to read much of many of these discussions. There will be much detail of interest to rather few of you. Possibly a bit self indulgent, but I wish to make a note of all the background I have discovered while writing these exercises.

In a nutshell, the exercises are trying to make very general points avoiding too much detail. Nevertheless, I record the detail outside the main exercise text, just in case it might be if interest. Some of the answers to the "Casual Questions" are exceedingly trivial. Some of the "Discussion Points" are exceedingly long and rambling. You have been warned.

Basic Bioinformatics 16 of 21 19:41:24

Discussion of the way **ClustalX** (and similar multiple alignment tools) work.

. . .

Explanation of **clustalX FAST/APPROXIMATE** parameters.

...

Explanation of **clustalX Global Alignment** parameters.

...

### The interpretation of the **Homeobox Prosite Pattern**?

After reference to the Quick Hint mentioned in the text, the boring answer (taking each element in turn, after removing the optional "-" signs) is:

| Pattern         | Pattern      | Interpretation                                                                  |
|-----------------|--------------|---------------------------------------------------------------------------------|
| <b>Position</b> | Element      |                                                                                 |
| 1               | [LIVMFYG]    | Any of the bracketed amino acid codes are acceptable                            |
| 2               | [ASLVR]      | Any of the bracketed amino acid codes are acceptable                            |
| 3               | x(2)         | Any amino acid is acceptable in the next 2 position                             |
| 4               | [LIVMSTACN]  | Any of the bracketed amino acid codes are acceptable                            |
| 5               | x            | Any amino acid is acceptable in this position                                   |
| 6               | [LIVM]       | Any of the bracketed amino acid codes are acceptable                            |
| 7               | {Y}          | Any amino acid <u>EXCEPT</u> Y (Tyrosine) is acceptable in this position        |
| 8               | x(2)         | Any amino acid is acceptable in the next 2 position                             |
| 9               | {L}          | Any amino acid <u>EXCEPT</u> L (Leucine) is acceptable in this position         |
| 10              | [LIV]        | Any of the bracketed amino acid codes are acceptable                            |
| 11              | [RKNQESTAIY] | Any of the bracketed amino acid codes are acceptable                            |
| 12              | [LIVFSTNKH]  | Any of the bracketed amino acid codes are acceptable                            |
| 13              | W            | The <u>ONLY</u> acceptable amino acid code in this position is a W (Tryptophan) |
| 14              | [FYVC]       | Any of the bracketed amino acid codes are acceptable                            |
| 15              | x            | Any amino acid is acceptable in this position                                   |
| 16              | [NDQTAH]     | Any of the bracketed amino acid codes are acceptable                            |
| 17              | x(5)         | Any amino acid is acceptable in the next 5 position                             |
| 18              | [RKNAIMW]    | Any of the bracketed amino acid codes are acceptable                            |

Note the lack of flexibility of these patterns. An amino acid code is either allowed or not. No reflection of relative frequency of residues in the region of **MSA** from which they are designed (typically by hand).

Note that this particular pattern, though long, is too weak for **Interpro** take take very seriously. As discussed earlier, **Interpro** records a "**Conserved site**" when a match is discovered with this pattern. It is not considered strong enough, by itself, to indicate a **Homeobox** domain.

To examine a few more features of **Prosite**, particularly the very wide degree of relevance to be associated with matches with the patterns, I include a quick exercise to compare all of **Prosite** with the **Human PAX6** protein. In this exercise **protein sequence motifs** and **protein domains** will be sought using just **Prosite** and its associated searching software.

Please do not use class time to go through this. I would hope to discuss the issues briefly anyway. The full instructions are really for people who are going through the exercises by themselves.

Basic Bioinformatics 17 of 21 19:41:24

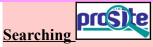

A major database for both motifs and domains is **PROSITE**. Sequence motifs include examples that are extremely simple, and short. These represent such common phenomena possible sites for post-translational modifications (e.g. **glycosylation** or **phosphorylation**). Motifs are generally represented by "Patterns" of characters adhering to some very trivial rules.

For a swift experience of using **Prosite**, try the following. Go to the ExPASy<sup>10</sup> site at:

http://www.expasy.org

Select proteomics from the list of Categories.

Select **PROSITE** from the **Databases** section.

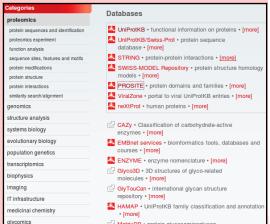

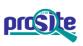

#### Database of protein domains, families and functional sites

Home ScanProsite ProRule Documents Downloads Links Funding

PROSITE consists of documentation entries describing protein domains, families and functional sites as well as associated patterns and profiles to identify them [More... / References / Commercial users].

PROSITE is complemented by ProRule, a collection of rules based on profiles and patterns, which increases the discriminatory power of profiles and patterns by providing additional information about functionally and/or structurally critical amino acids [More...].

Release 2017\_10 of 25-Oct-2017 contains 1794 documentation entries, 1309 patterns, 1198 profiles and 1217 ProRule.

Click on the **ScanProsite** link at the top of your page.

Enter pax6\_human in the STEP 1 - Submit PROTEIN sequences section.

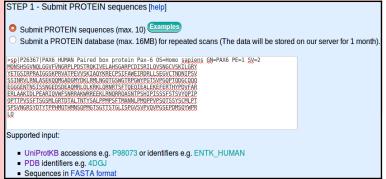

STEP 2 - Select options [help]

Exclude motifs with a high probability of occurrence from the scan

Exclude profiles from the scan

Run the scan at high sensitivity (show weak matches for profiles)

In the STEP 2 - Select options section, ensure that the Exclude motifs with a high probability of occurrence box is ticked.

The defaults offered in the STEP 3 - Select output options and submit your job section are fine so just click on the START THE SCAN button. In but a few moments, your results will burst forth.

| STEP 3 - Select output options and submit your job                                                                              |  |  |  |  |  |  |
|----------------------------------------------------------------------------------------------------|--|--|--|--|--|--|
| Output format:  Graphical view   Retrieve complete sequences:  If you choose this option, not all output formats are available. |  |  |  |  |  |  |
| □ Receive your results by email                                                                                                 |  |  |  |  |  |  |
| START THE SCAN Reset                                                                                                    |  |  |  |  |  |  |
|                                                                                                    |  |  |  |  |  |  |

<sup>10</sup> **Expasy** is a major site for protein based research in Switzerland. As the all knowing **Wikipedia** puts it:

<sup>&</sup>quot;ExPASy is a bioinformatics resource portal operated by the Swiss Institute of Bioinformatics (SIB) and in particular the SIB Web Team. It is an extensible and integrative portal accessing many scientific resources, databases and software tools in different areas of life sciences. Scientists can access a wide range of resources in many different domains, such as proteomics, phylogeny/evolution, systems biology, population genetics, and transcriptomics."

Two hits with **PROSITE** profiles suggesting the familiar domains in their familiar places.

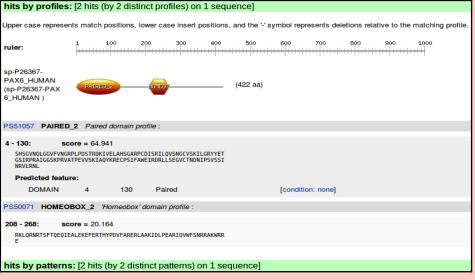

Two hits with **PROSITE** patterns confirm the same domains by matching highly conserved subregions.

This confirms what has already been discovered more than once, by reading database annotations, by running **Interpro** and by running other individual database search program(s) manually.

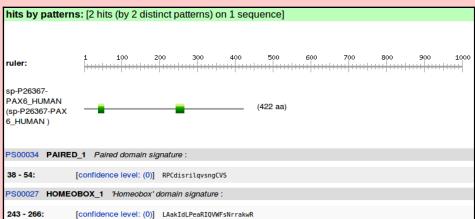

Note that **Prosite** is happy to accept the **HOMEOBOX** pattern hit as sufficient to predict the presence of a **Homeobox domain**. **Interpro** regards exactly the same evidence to register only a "**Homeobox conserved site**". I suspect the caution of **Interpro** is justified.

Move back to the search submission. In **Step 2**, deselect **Exclude patterns with a high probability of occurrence**. **START THE SCAN**.

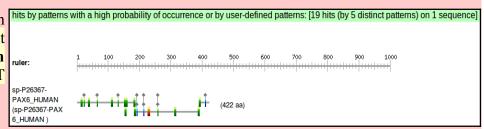

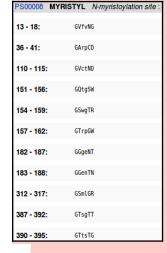

This time you will see many more hits with very short patterns.

Follow the link to the documentation for an **N-myristoylation site** (**PS00008**).

See that the pattern is just 6 positions wide. 2 of those positions can be any amino acid. Only one position is fully specified. Not too demanding on the whole. I would expect this to

MYRISTYL, PS00008; N-myristoylation site (PATTERN with a high probability of occurrence!)

• Consensus pattern:

G-{EDRKHPFYW}-x(2)-[STAGCN]-{P}[GistheN-myristoylationsite]

match most proteins of any size and not always because there was an **N-myristoylation** site.

The pattern explained database thus.

1S • The N-terminal residue must be glycine.

- In position 2, uncharged residues are allowed. Charged residues, proline and large hydrophobic residues are not allowed.
- the In positions 3 and 4, most, if not all, residues are allowed.
  - In position 5, small uncharged residues are allowed (Ala, Ser, Thr, Cys, Asn and Gly). Serine is favored.
    In position 6, proline is not allowed.

The description is not entirely an honest reflection of the information to which the scanning software will respond. The software is given to understand that ANY amino acid can occur in positions 3 and 4. The software has no way to know that "Serine is favoured" in position 5! Maybe you think that my pointing out these transparent truths makes me an intolerable pedant? Well ... so is the computer!

PROSITE predicts 11 N-myristoylation sites in the Human PAX6 protein. A site every 40 amino acids or so. Without considerable further effort, it is not really possible to suggest how many of these predictions might be "real". The evidence of this exercise alone is most certainly insufficient. Intuitively, I would expect a large number of false positives from as weakly specified motif as this one. It has been suggested (May of 2011) of this PROSITE pattern, by researchers looking at more sophisticated detection methods, that:

"PS00008 of PROSITE constructed from a small dataset ... produces a great number of not only false positive but false negative predictions."

This is good enough to believe the majority of these predictions to be unreliable. It is not good enough for me to hazard a meaningful guess as to how many real sites would be expected in this particular protein.

Consider for a few moments the **Prosite Paired Box** pattern, R-P-C-x(11)-C-V-S, specifically its location within the **Paired Box** domain.

At the top of your ScanProsite Results page, you will find the canonical version of PAX6 Human displayed. If you hover over the graphic indicating the position of the **Profile** match for the **Paired Box**, the position of the whole Paired Box domain will be highlighted. If you hover over the graphic for the **Pattern** match for **Paired box**, the position of the pattern will be illustrated.

My illustration is of these two views Monshsgvnolggvfvngrplpdstrokivelahsgarpc superimposed on prettied up a trifle.

within the entire domain is clear.

equivalent picture would be illustrated.

CVSKILGRYYETGSI each other and RPRAIGGSKPRVATPEVVSKIAQYKRECPSIFAWEIRDRLLSEGVCTNDNIPSVSSINRVLRNLAS EKQQMGADGMYDKLRMLNGQTGSWGTRPGWYPGTSVPGQPTQDGCQQQEGGGENTNSISSNGEDSD EAQMRLQLKRKLQRNRTSFTQEQIEALEKEFERTHYPDVFARERLAAKIDLPEARIQVWFSNRRAK WRREEKLRNQRRQASNTPSHIPISSSFSTSVYQPIPQPTTPVSSFTSGSMLGRTDTALTNTYSALP The pattern RPCxxxxxxxxxxxxCVS PMPSFTMANNLPMQPPVPSQTSSYSCMLPTSPSVNGRSYDTYTPPHMQTHMNSQPMGTSGTTSTGL ISPGVSVPVQVPGSEPDMSQYWPRLQ

If you were to repeat this whole MONSHSGVNQLGGVFVNGRPLPDSTROKIVELAHSGARPC VSKILGRYYETGSIRPRAIGGSKPRVATPEVVSKIAQYKRECPSIFAWEIRDRLLSEGVCTNDNIP exercise with the isoform 5a version of syssingular asekoomgadgmydklrmlngqtgswgtrpgwypgtsvpgqptqdgcqqqeggg Human PAX6 (please do not!), the ENTNSISSNGEDSDEAQMRLQLKRKLQRNRTSFTQEQIEALEKEFERTHYPDVFARERLAAKIDLP EARIQVWFSNRRAKWRREEKLRNQRRQASNTPSHIPISSSFSTSVYQPIPQPTTPVSSFTSGSMLG as rtdtaltntysalppmpsftmannlpmqppvpsqtssyscmlptspsvngrsydtytpphmqthmn SQPMGTSGTTSTGLISPGVSVPVQVPGSEPDMSQYWPRLQ

The 14 amino acid insertion of isoform 5a (THADAKVQVLDNQN, corresponding to the entire 3<sup>rd</sup> coding exon being spliced into the **mRNA**) has landed right in the middle of the pattern! It surely cannot match as intended when used with an isoform 5a PAX domain.

From your ScanProsite Results page, follow the link to the documentation for this pattern (PS00034). Find and read the description of the pattern where it is claimed that the pattern matches all 58 true Paired Boxes in SwissProt11.

PAIRED 1, PS00034; Paired domain signature (PATTERN)

- Consensus pattern: R-P-C-x(11)-C-V-S
- Sequences in UniProtKB/Swiss-Prot known to belong to this class: 58 detected by PS00034: 58 (true positives)
   undetected by PS00034: 0 (false negative or 'partial')
- Other sequence(s) in UniProtKB/Swiss-Prot detected by PS00034: 7 false positives
- Retrieve an alignment of UniProtKB/Swiss-Prot true positive hits:

This is bold claim can only be true if none the PAX domains in Swissprot are isoform 5a domains. Unsurprisingly, this is the case. All PAX proteins are recorded in Swissprot in their "canonical form". **Isoform 5a** variants are always only acknowledged in the annotation as "Features". ScanProsite is not clever enough to search all variations of a Swissprot entry. It just searches the main canonical sequence. Yes, it finds all 58 canonical SwissProt PAX proteins, but it would not find any isoform 5a PAX proteins if they were stored as separate entries in SwissProt (or input to ScanProsite as an independent protein sequence). The **PAX Prosite Pattern** is not as effective as its documentation claims.

19:41:22 **Basic Bioinformatics** 20 of 21

This claim is, of course, only possible if all the annotation of SwissProt is assumed to be 100% accurate.

In order to detect just the **PAX isoform 5a**, the pattern would have to be:

To detect both isoforms, using just one pattern:

would work, but would be insufficiently specific and would generate far too many false positives. These sort of patterns are useful, but only with caution. They are valuable because of their simplicity, but they are very fragile.

In the **Prosite Paired domain documentation page**, just below the **Pattern** description, is the **Profile** description.

- Sequences in UniProtKB/Swiss-Prot known to belong to this class: 58
  - detected by PS51057: 58 (true positives)
- undetected by PS51057: 0 (false negative or 'partial')
   Other sequence(s) in UniProtKB/Swiss-Prot detected by PS51057:

The claim here is also to find all the **58 PAX** domains in **SwissProt**. This time, with **0** false positives (the **Pattern** had to admit to **7**). A clear but small improvement, but, the real superiority of the **Profile** over the **Pattern** is that its allows enough flexibility to find **Paired** boxes that have the relatively large **14** amino acid **isoform 5a** insertion. The documentation cannot boast that this is true as there are no instances in SwissProt to allow the case to be proven, However, it is true ... because I say so!

This flexibility of the probabilistic approach employed by **pHMMs** was also illustrated when we glanced at **PFAM**. The **PFAM pHMM** for **PAX** was computed from a **5** sequence alignment including no representation of any **isoform 5a** sequence, yet it too will match **isoform 5a PAX domains**.

Comments on **Jalview** as an alignment viewer/editor in various contexts (e.g. **Pfam** and **Jpred**).

**Jalview** has appeared in the exercises twice already. Not however, in particularly high profile sections, so you might have yet to be introduced formally. Here I attempt brief correction of any inappropriate informality.

Alignment algorithms are crude.

# DPJ - 2019.02.08

References for further extension:

https://en.wikipedia.org/wiki/Multiple sequence alignment

Basic Bioinformatics 21 of 21 19:41:24